## USING THE TEMPLATE FEATURE

No doubt you have been standing at your copier in recent months trying to remember where a certain function or feature is. If you aren't currently utilizing **TEMPLATES**, it's time you start!

Templates are one-touch, fully customizable buttons that allow you to perform any task without using multiple menus.

Here's how to set-up your personal Templates:

## Using the copier:

- 1. Simply set-up your specific job requirements as you normally would
- 2. Instead of pressing "Start", press the "Template" on the touch panel
- 3. Press the "Registration" tab
- 4. Select an empty number and press "OPEN"
- 5. Complete fields and press "OK"
- 6. Template is now saved for future use (it is also accessible to view/edit through Top Access)

## **Using Top Access:**

- 1. Navigate to your Top Access home page
- 2. Select the "Registration Tab" along the top
- 3. By default, the list allows you to create your own set of templates, Select an "Undefined" template number and click
- 4. Complete the required fields to set-up your panel, click "save"
- 5. You will now notice that Empty Template Icons appear on the screen- choose an empty icon
- 6. Select the function you want to configure (Copy, Scan, Fax, Email etc...) and click "select agent"
- 7. Separate boxes now appear below (based on your machine's configuration) to customize your job
  - a. Simply click on each grey button to open the custom screen for each area as desired and save your settings.
- 8. Once all your changes have been saved, they will automatically appear as a one touch button for you to use on the copier's display panel
- 9. **At your copier**, press the "Templates" button, select your folder and press the desired template function button

Hopefully spending a few minutes to create your templates now will save you time in the future! If you have any questions or would like further details, please don't hesitate to contact me.

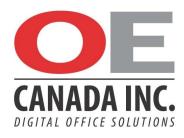